**1.** En el modulo de Servicio al Cliente selecciona la opción **«Certificados y Constancias»** en el Menú Solicitudes.

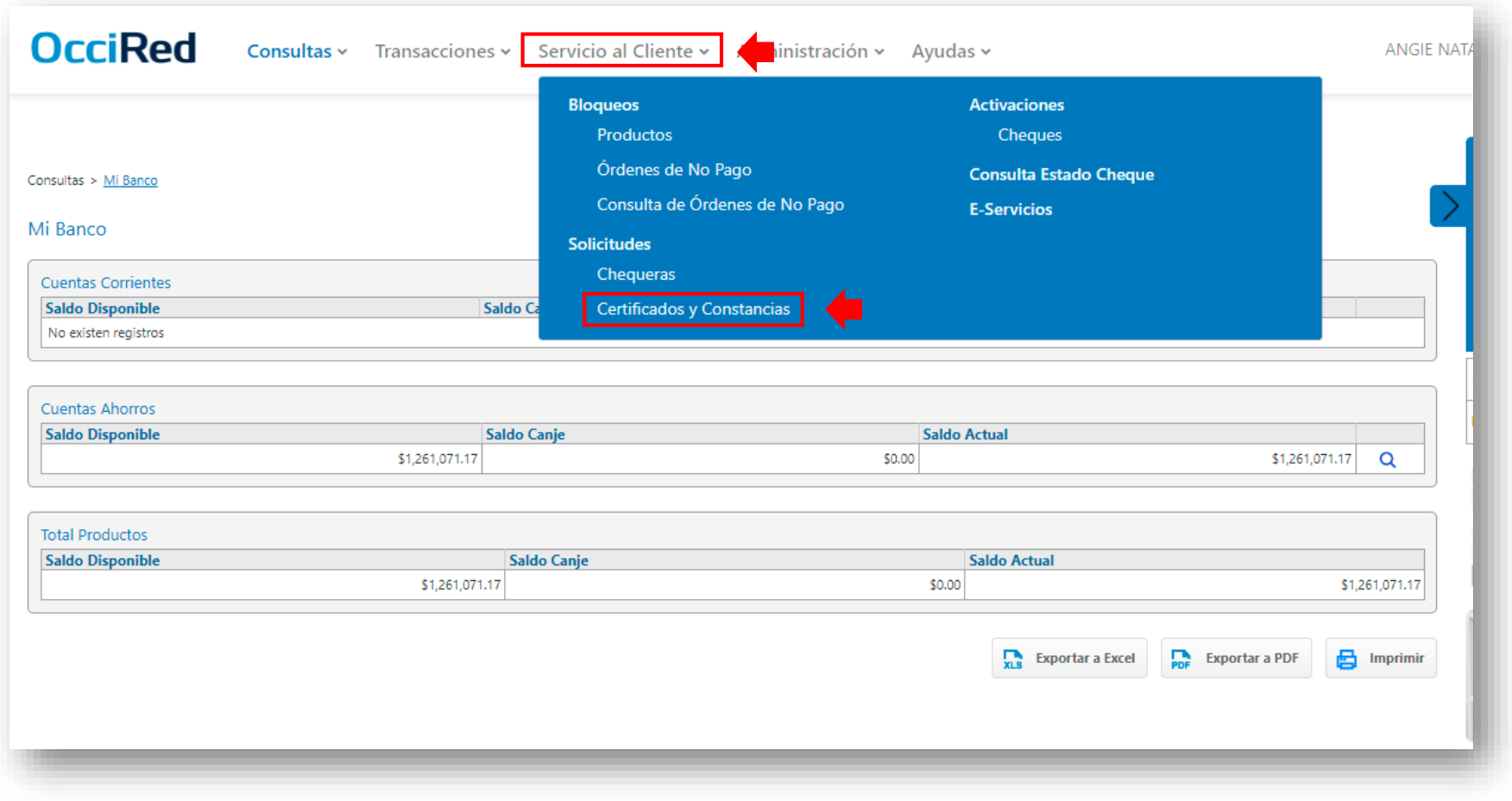

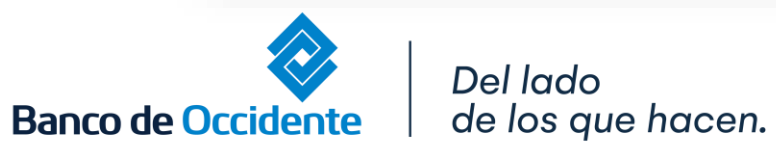

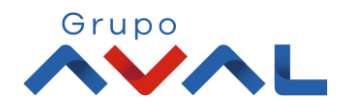

#### **2.** Selecciona en el tipo de certificado **«Certificado saldos de Leasing»**

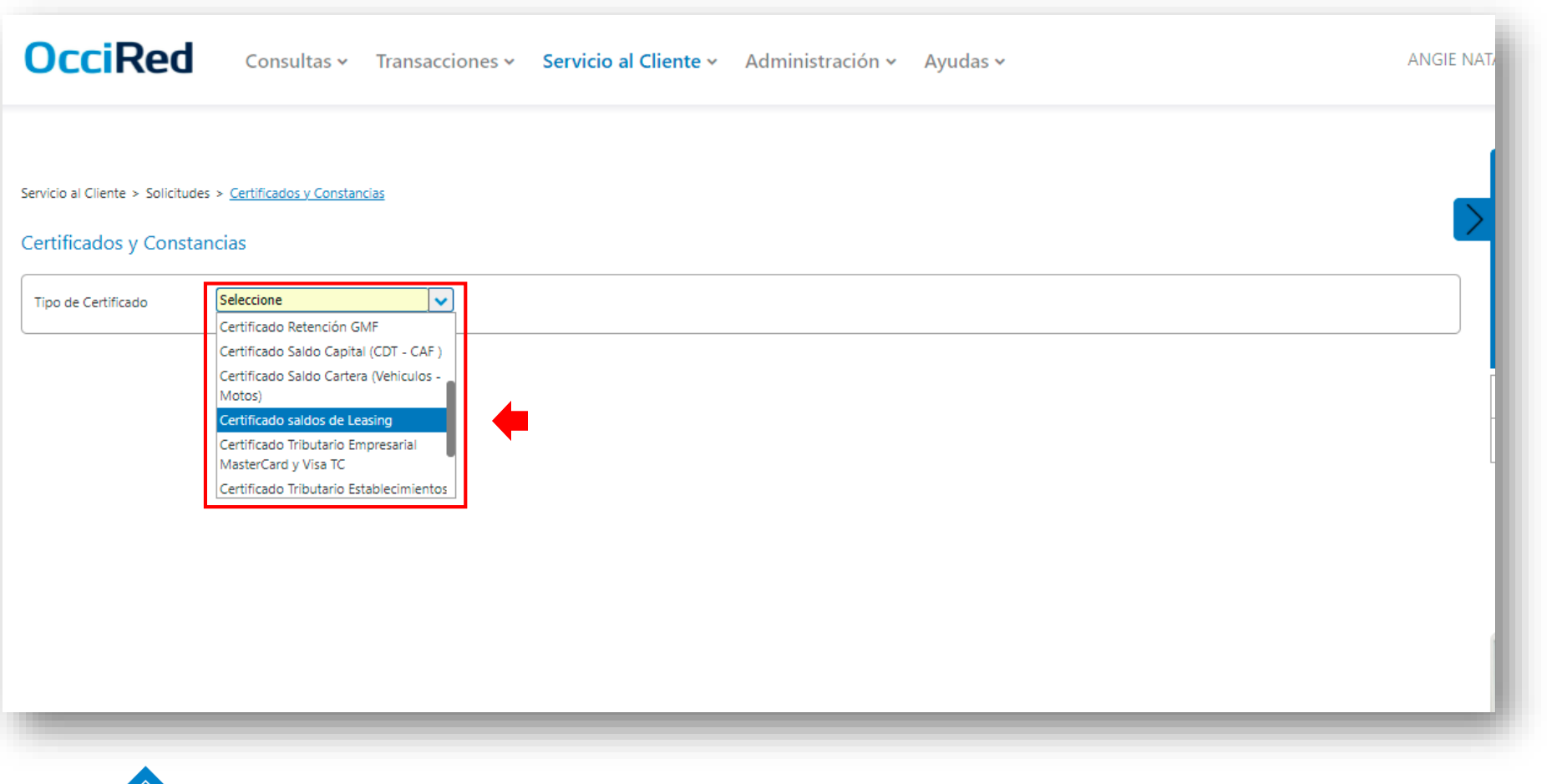

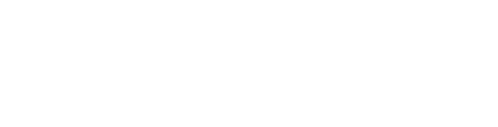

Grupo

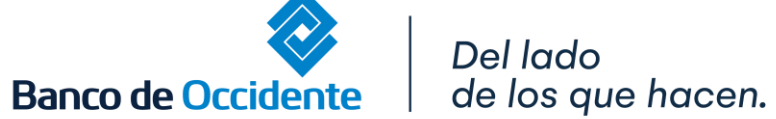

**3.** Escoge el tipo de obligación y la fecha a la cual quieres solicitar el certificado y da clic en **«Solicitar Archivo»**.

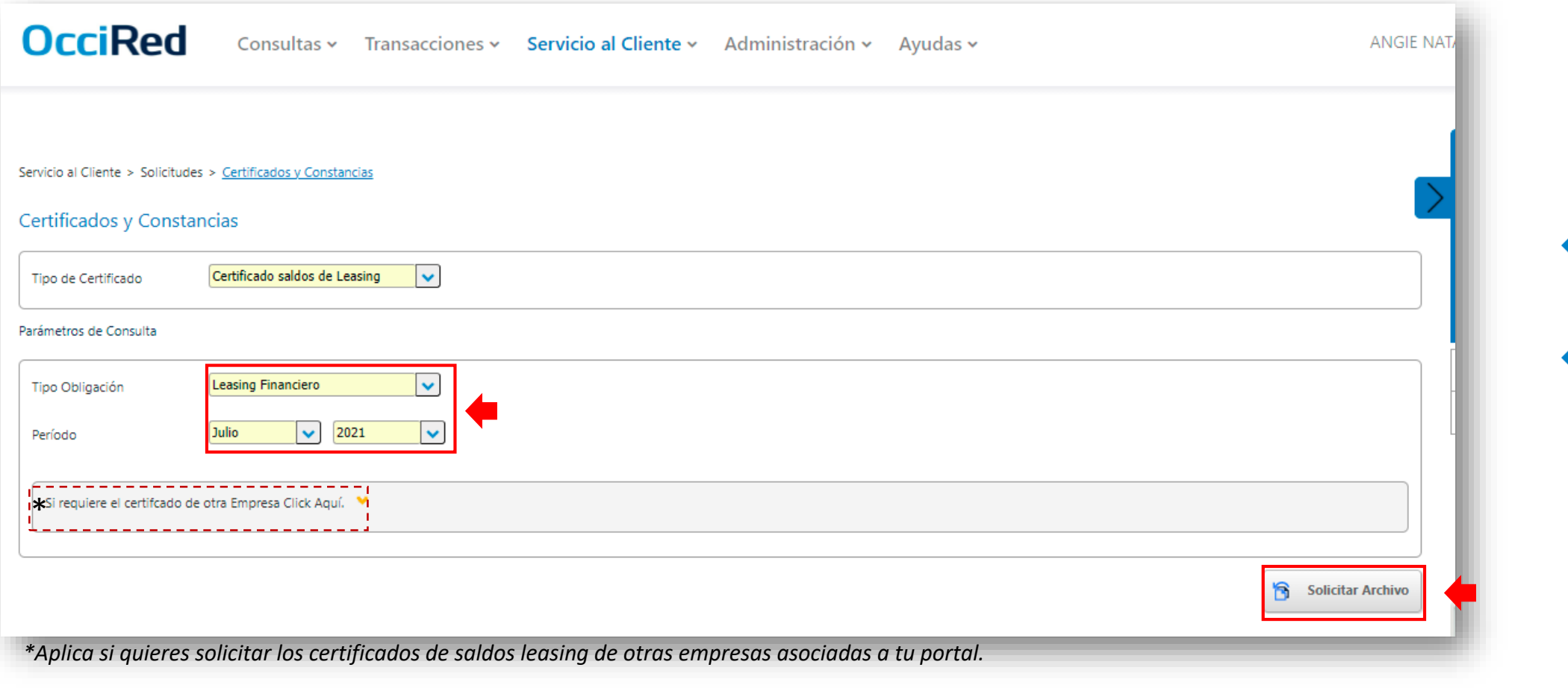

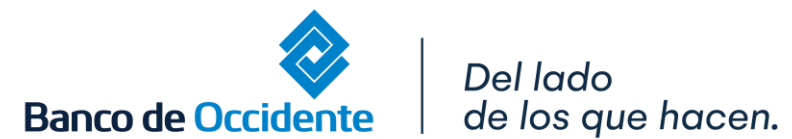

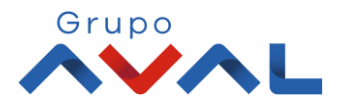

#### **4.** En la opción **«Descarga de Archivos»**, podrás ir a la pantalla dónde esta el archivo disponible para descarga.

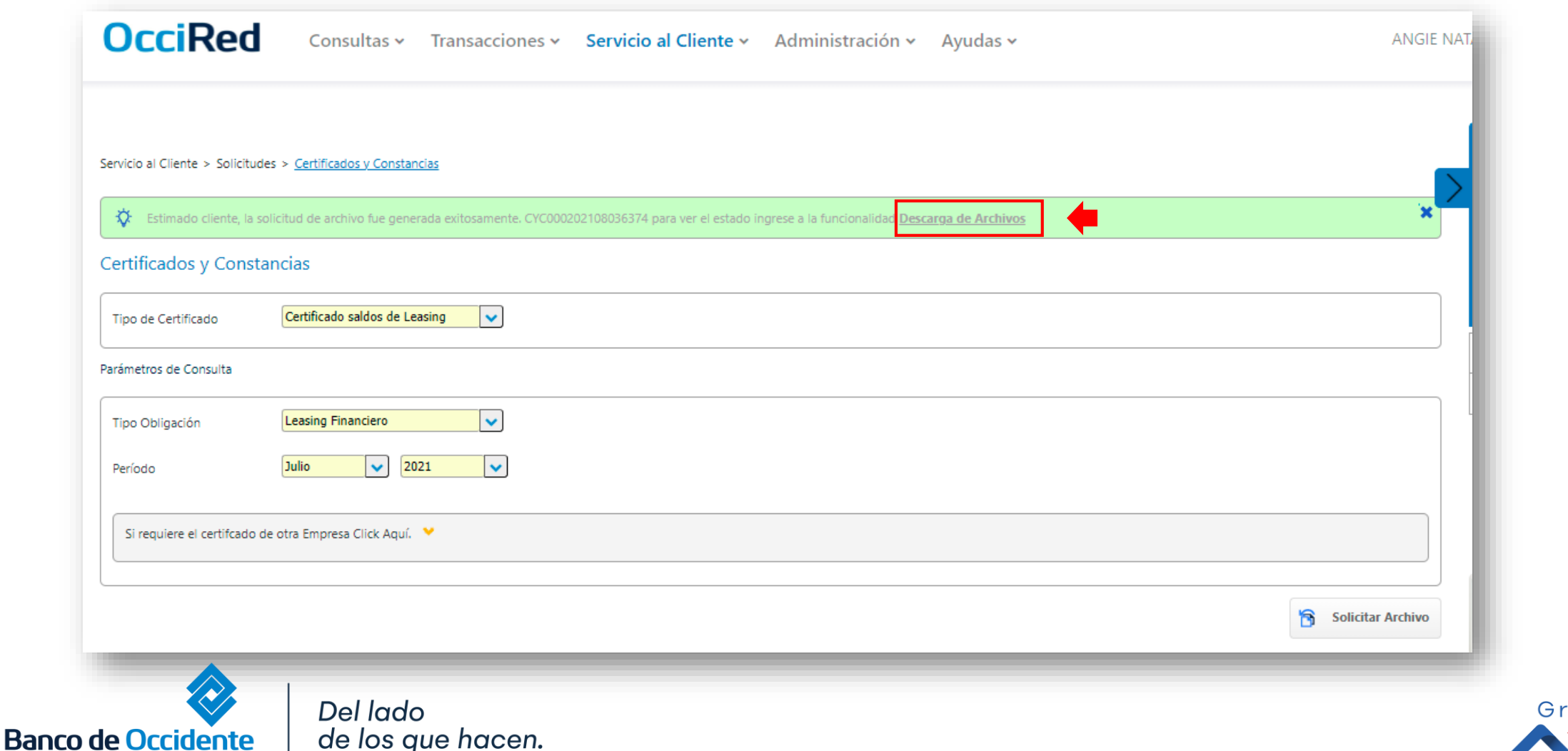

upo

#### **5.** Selecciona el icono **«Descarga de Archivos»**, y obtendrás la constancia en PDF.

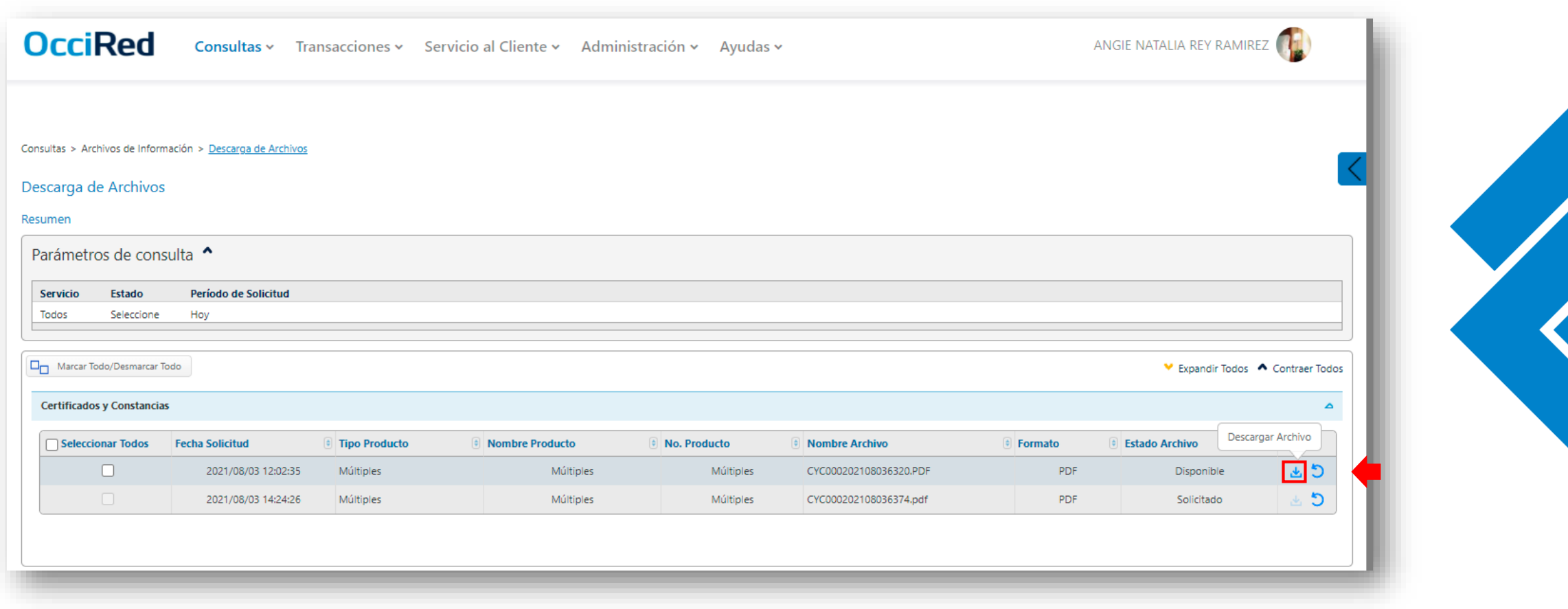

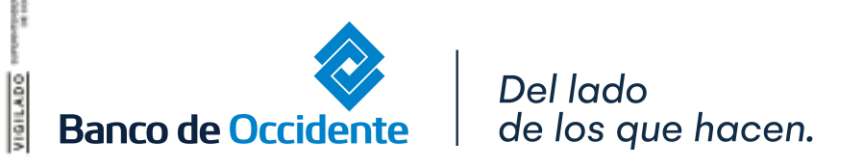

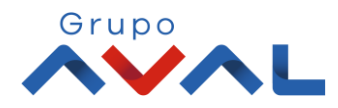